## **Выберите необходимую инструкцию в зависимости от типа матча (Матч с FAN ID или без FAN ID):**

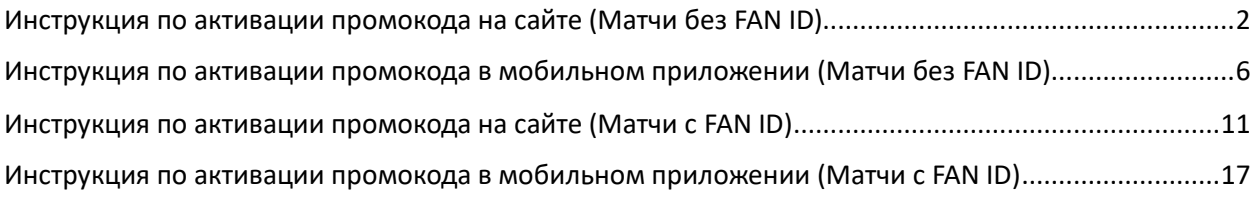

## **Инструкция по активации промокода на сайте (Матчи без FAN ID)**

<span id="page-1-0"></span>1. Авторизуйтесь в личном кабинете на сайте [https://tickets.spartak.com](https://tickets.spartak.com/) любым удобным способом

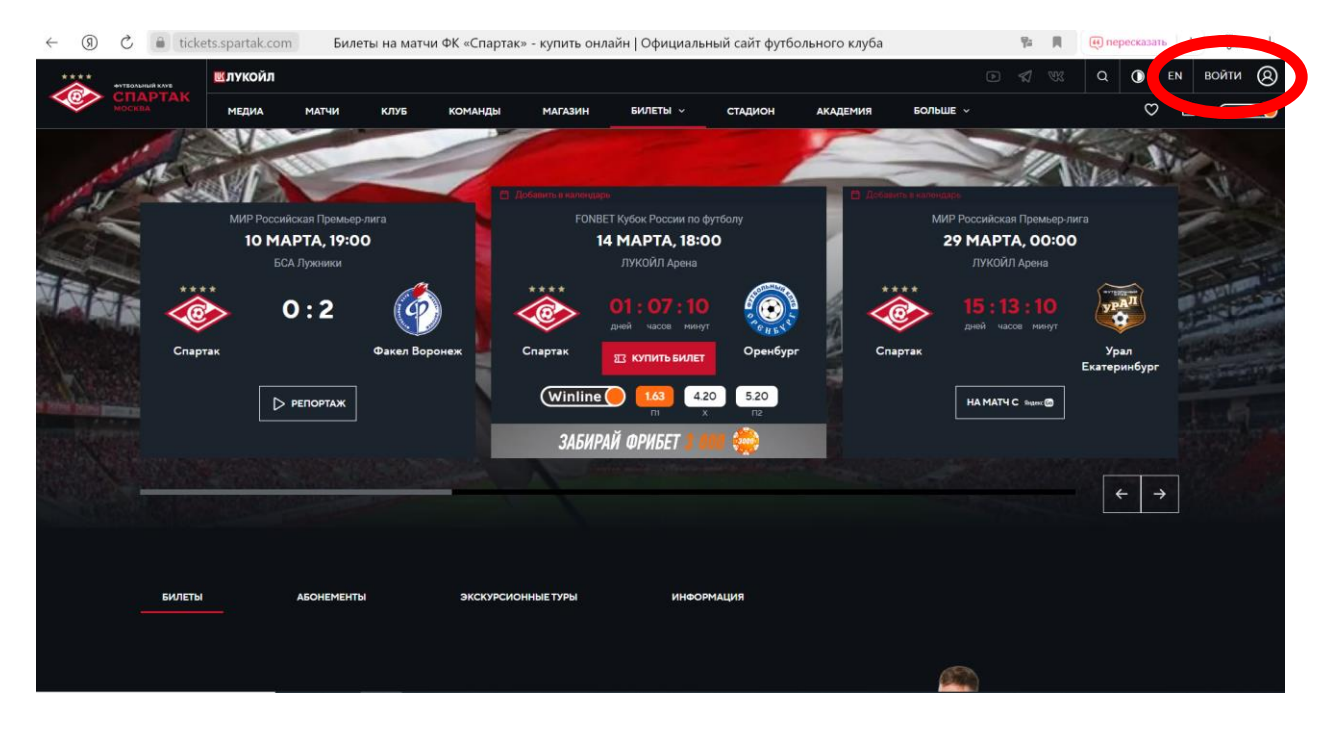

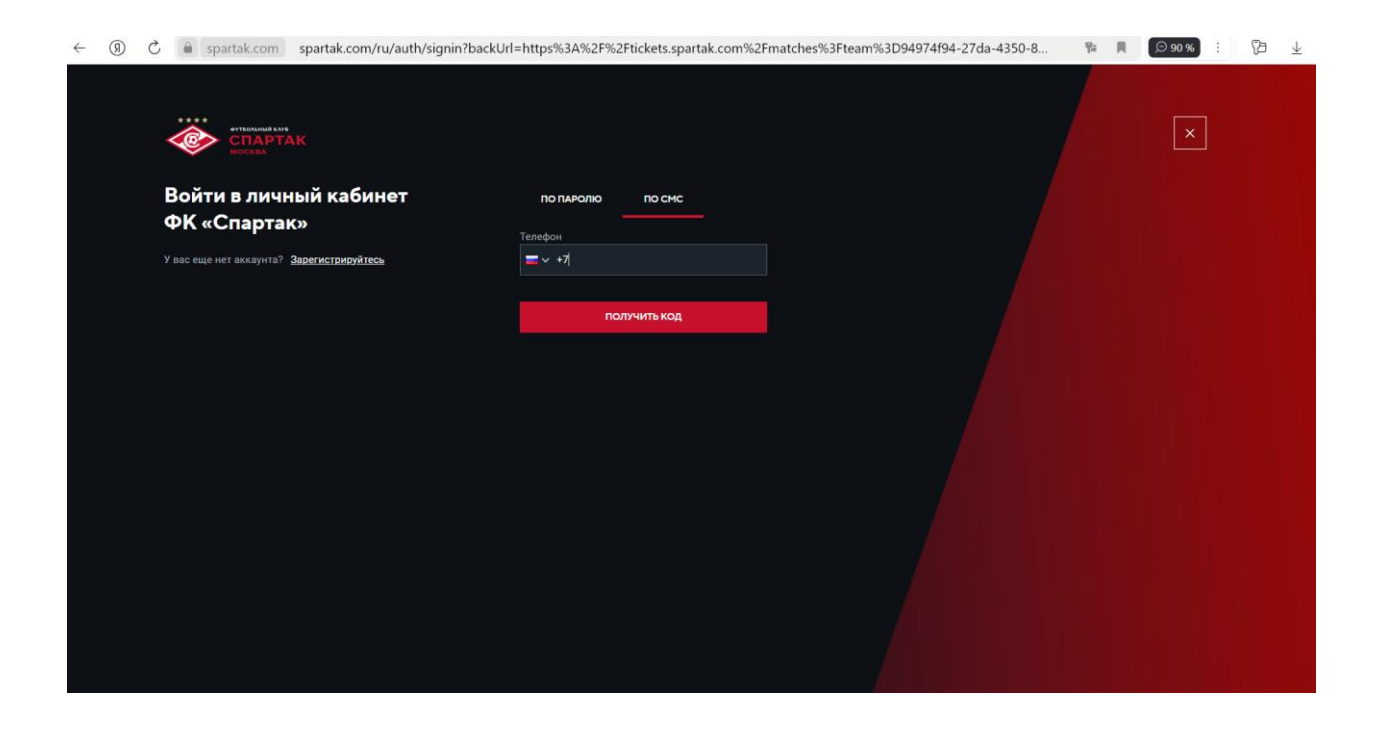

2. В разделе «Билеты» введите ваш уникальный промокод из письма в поле «Используйте промокод» и нажмите «Применить»

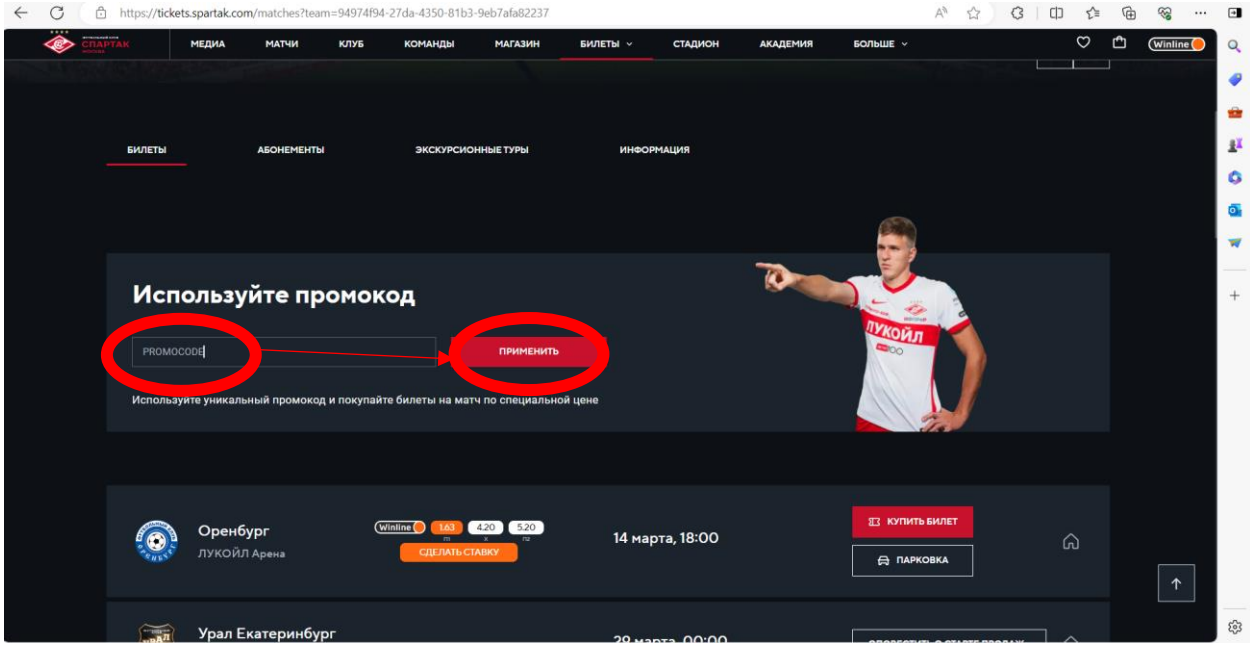

3. Начните процесс покупки билета на ближайший матч (дата указана в письме с промокодом), нажав ка кнопку «Купить билет». Не переживайте, стоимость в итоге будет 0 рублей!

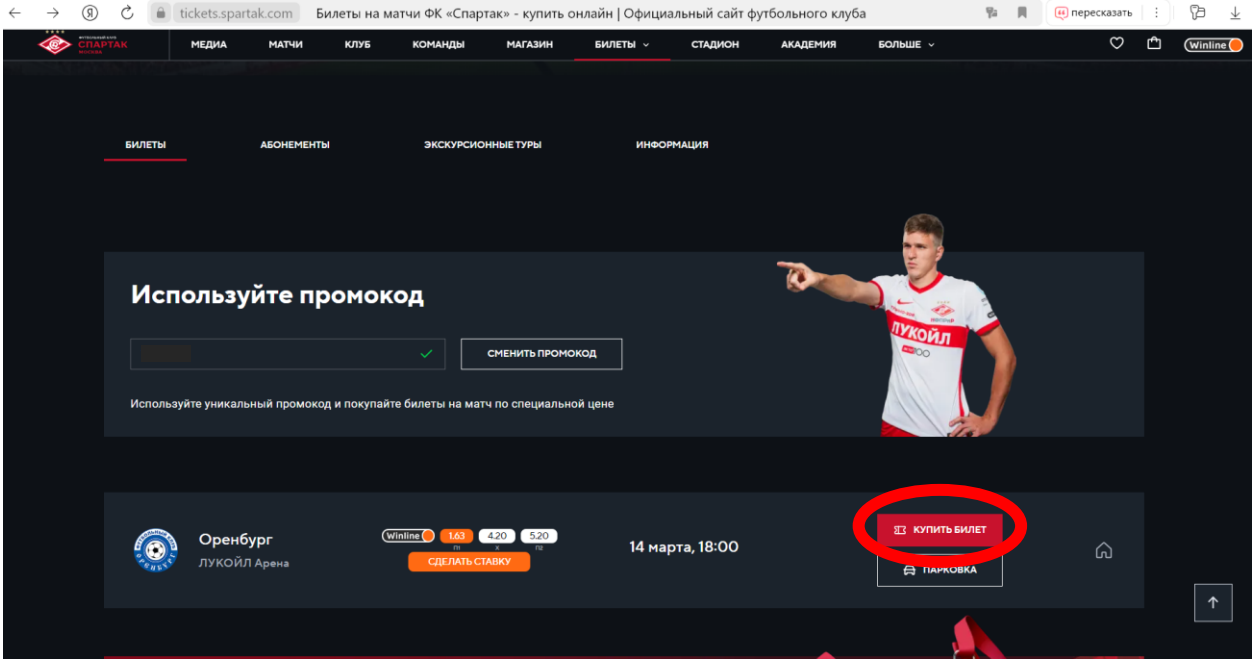

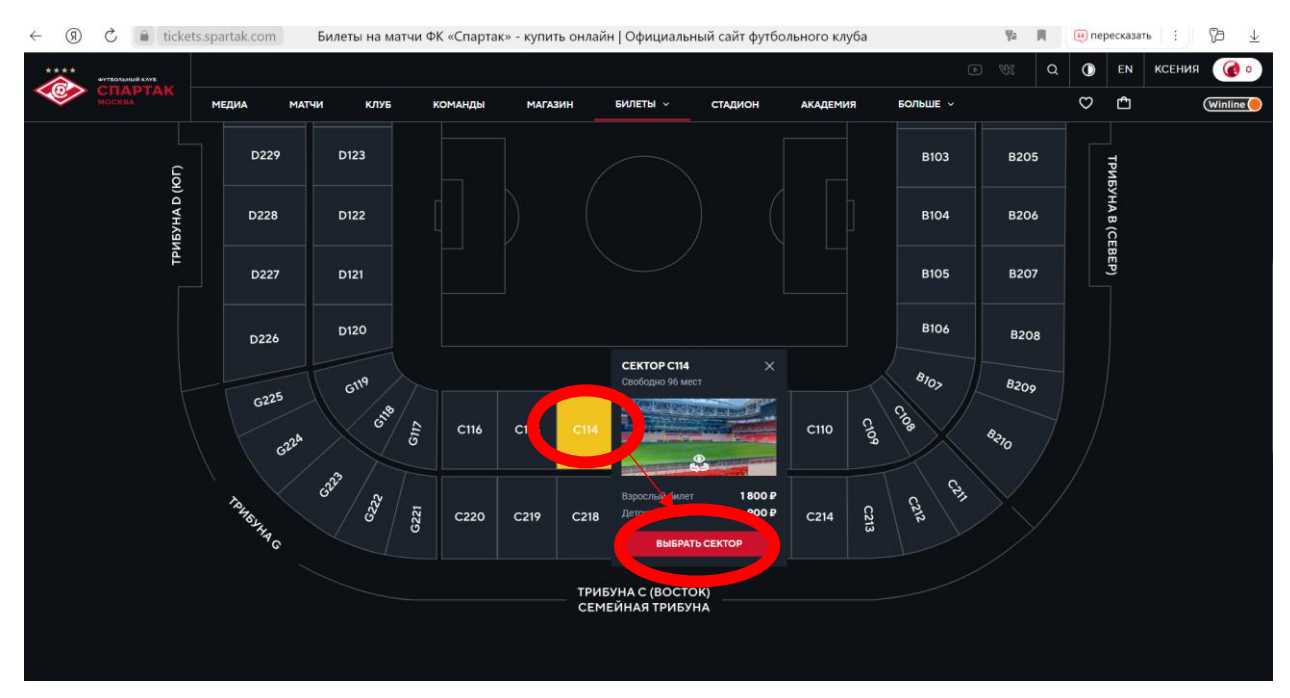

#### 4. Для выбора мест найдите трибуну С114 и нажмите «Выбрать сектор»

5. Выберите место в секторе и пролистните страницу для оформления билета.

Выберите «взрослый» и нажмите «Оформить заказ»

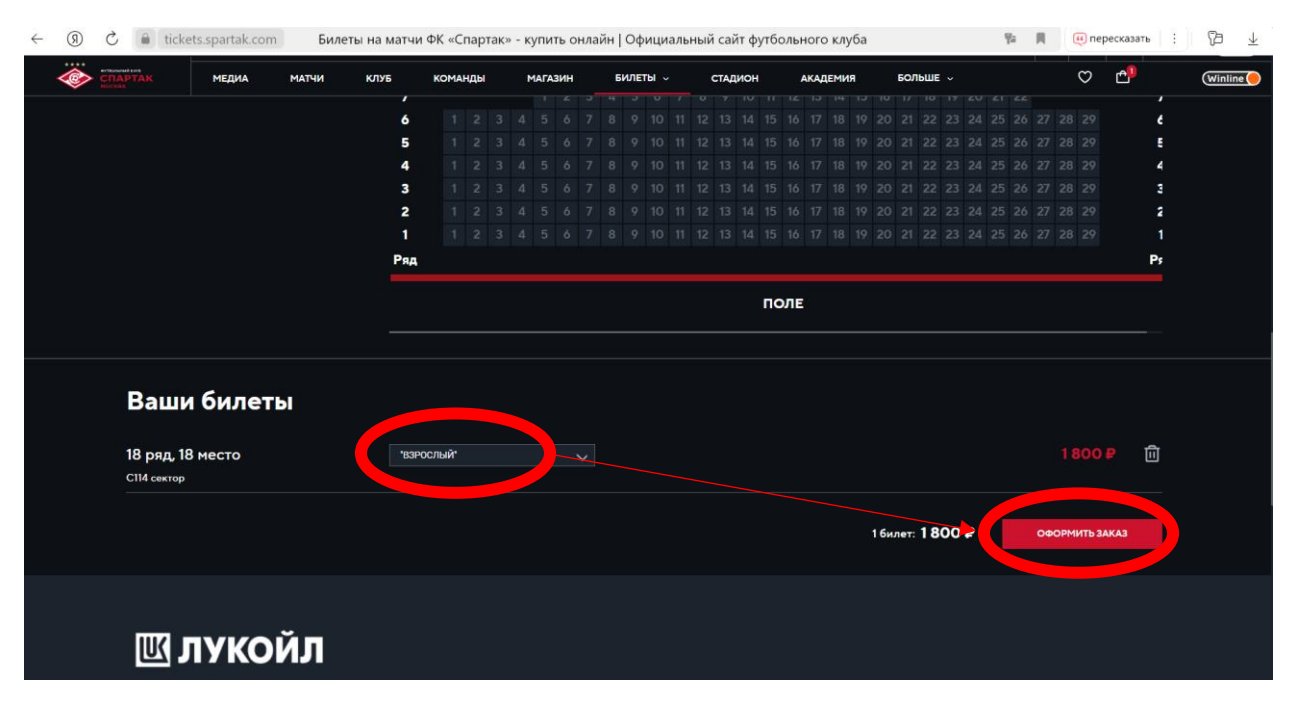

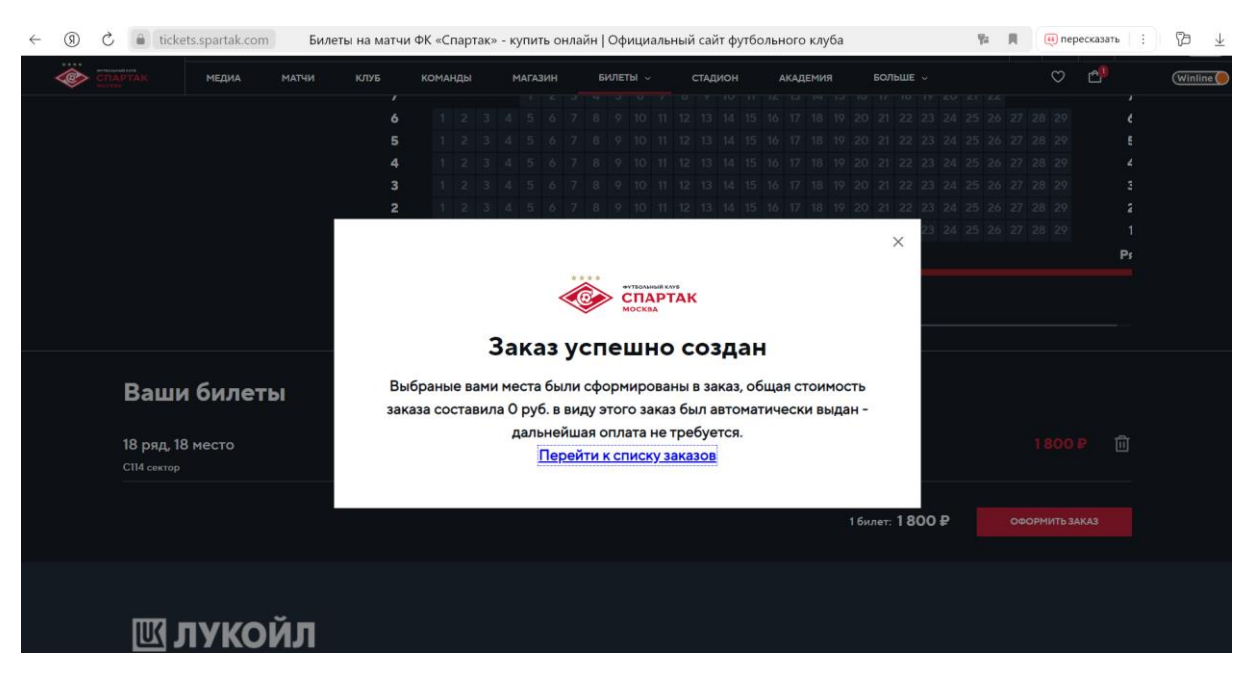

После оформления билета вы увидите подтверждение о заказе на ваш бесплатный билет:

**6. Обращаем внимание, что взрослые и детские билеты оформляются отдельно. При необходимости оформления второго билета повторно пройдите путь в соответствии с пунктами 1-5 Инструкции.**

7. Вы можете скачать билет в разделе «Мои заказы» в личном кабинете на сайте ФК Спартак или отправить его на электронную почту

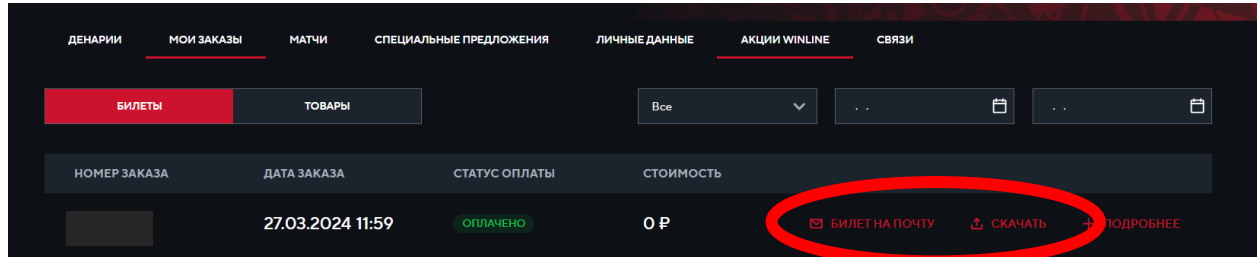

# <span id="page-5-0"></span>**Инструкция по активации промокода в мобильном приложении (Матчи без FAN ID)**

1. Авторизуйтесь в личном кабинете на сайте [https://tickets.spartak.com](https://tickets.spartak.com/) любым удобным способом

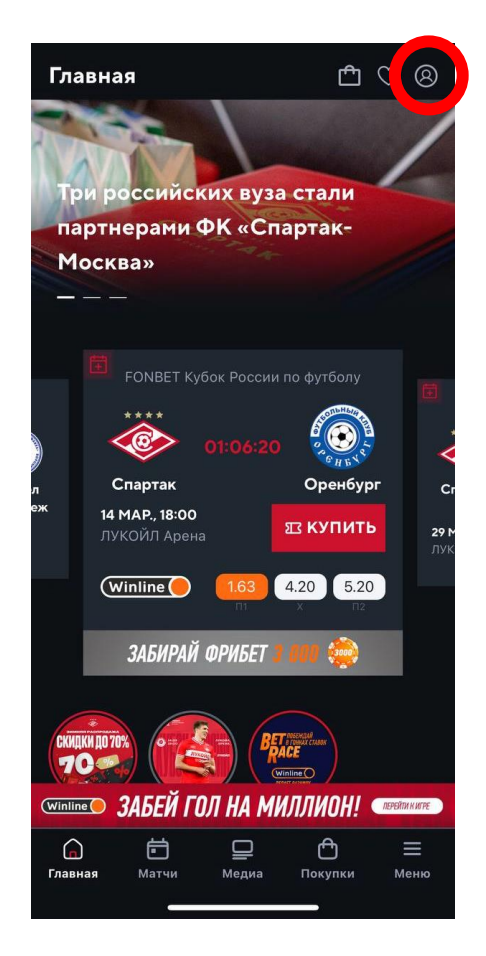

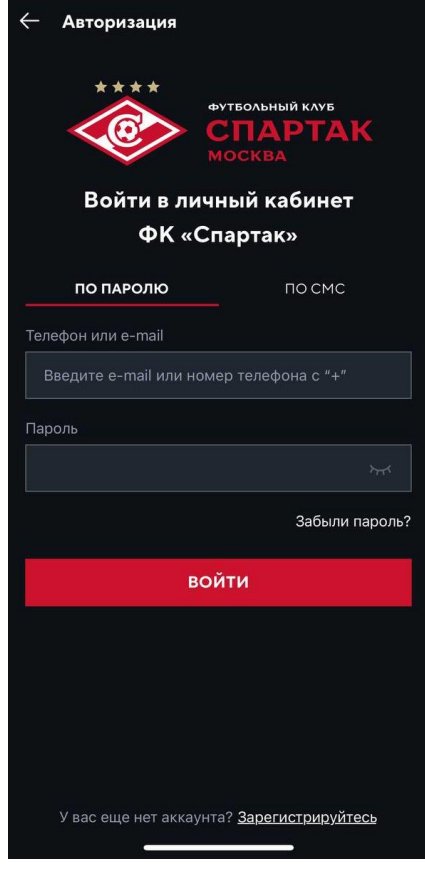

2. Перейдите в раздел «Покупки»

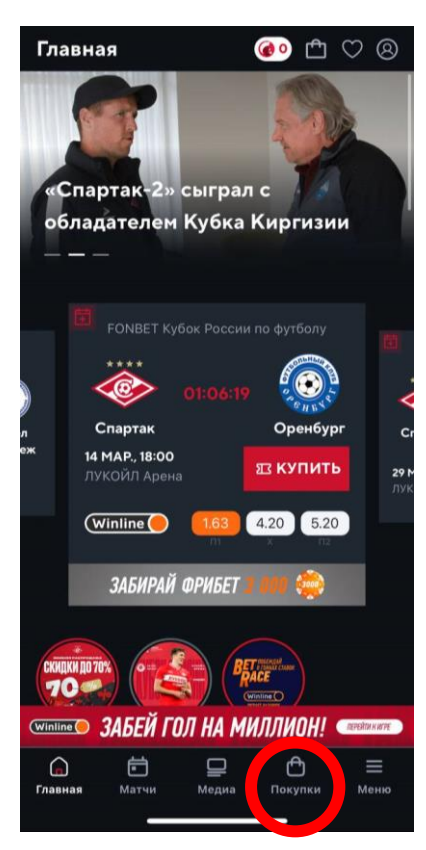

3. В разделе «Билеты» введите ваш уникальный промокод из письма в поле «Используйте промокод» и нажмите «Применить»

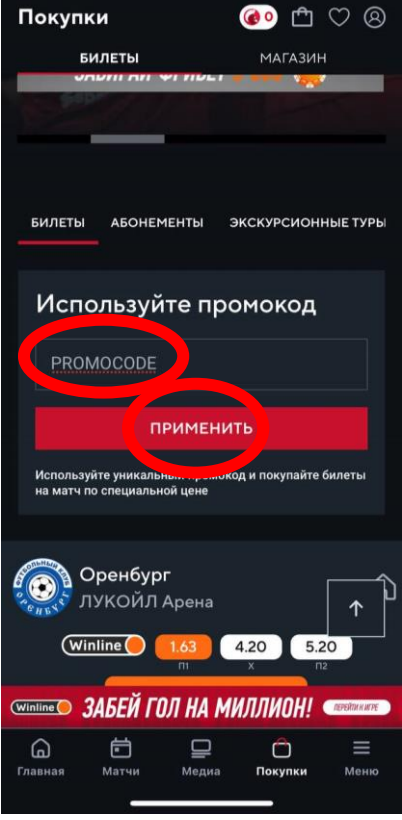

4. Начните процесс покупки билета на ближайший матч (дата указана в письме с промокодом), нажав ка кнопку «Купить билет». Не переживайте, стоимость в итоге будет 0 рублей!

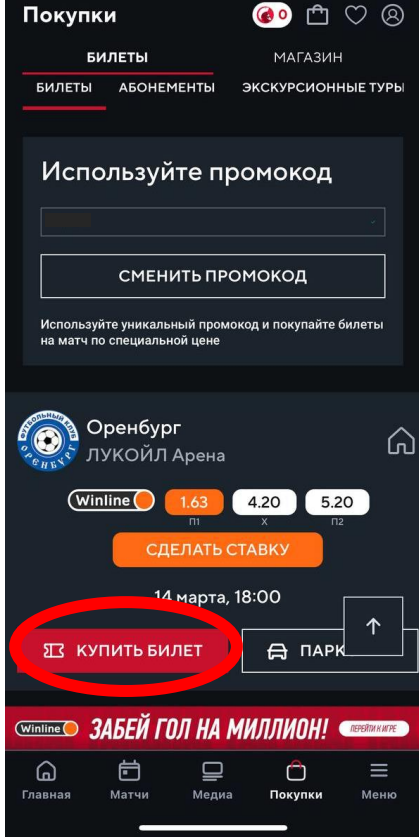

5. При выборе мест найдите трибуну С114 и нажмите «Выбрать сектор»

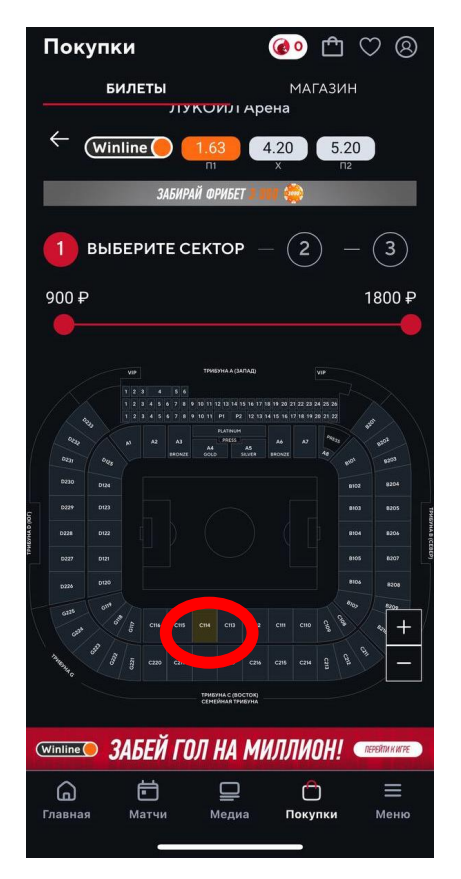

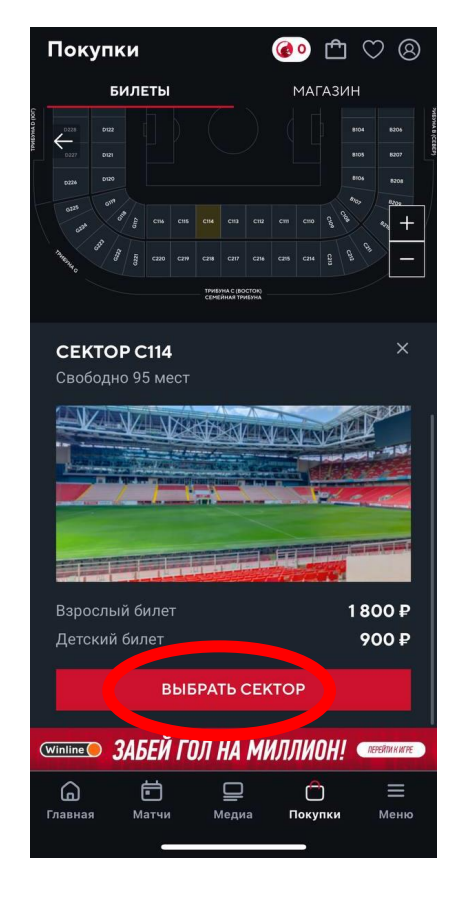

5. Выберите место в секторе и пролистните страницу для оформления билета

Выберите «взрослый» и нажмите «Оформить заказ»

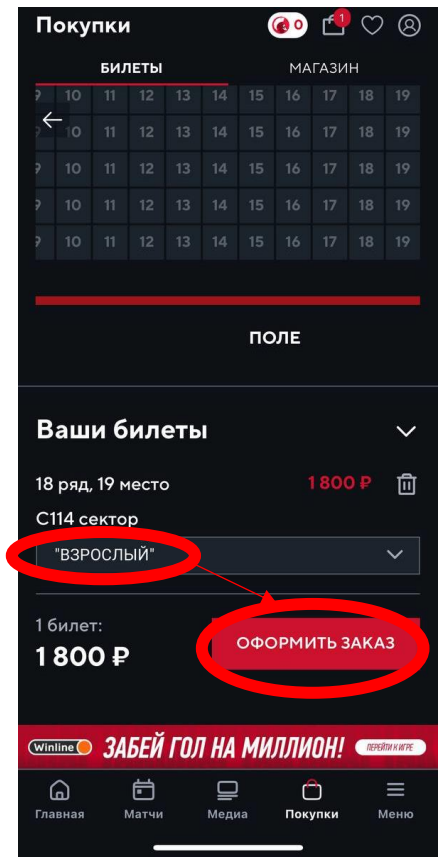

После оформления билета вы увидите подтверждение о заказе на бесплатный билет:

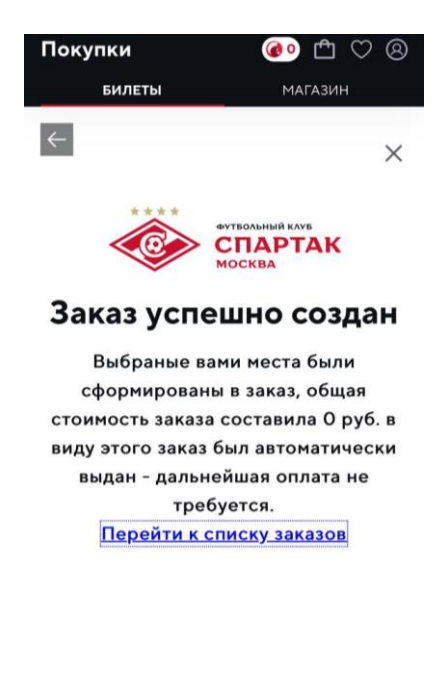

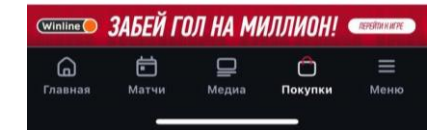

**6. Обращаем внимание, что взрослые и детские билеты оформляются отдельно. При необходимости оформления второго билета повторно пройдите путь в соответствии с пунктами 1-5 Инструкции.**

7. Вы можете скачать билет в разделе «Мои заказы» в личном кабинете в мобильном приложении или отправить его на электронную почту

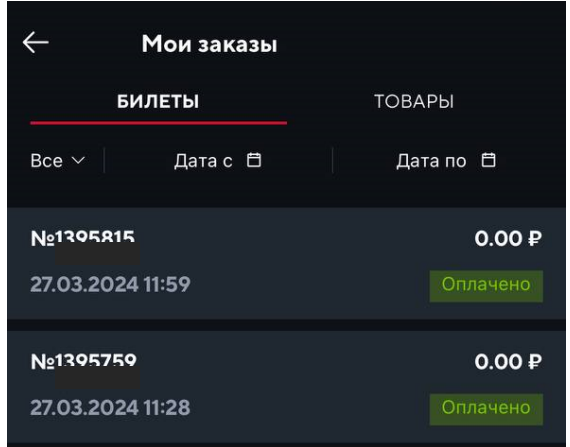

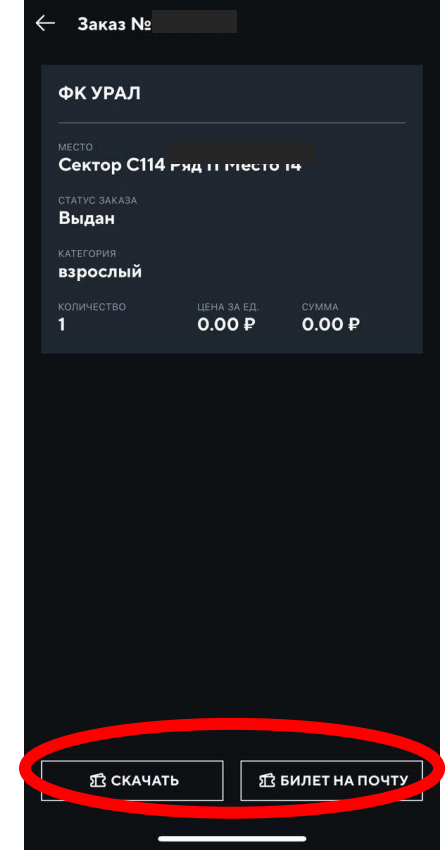

## **Инструкция по активации промокода на сайте (Матчи с FAN ID)**

<span id="page-10-0"></span>1. Авторизуйтесь в личном кабинете на сайте [https://tickets.spartak.com](https://tickets.spartak.com/) любым удобным способом

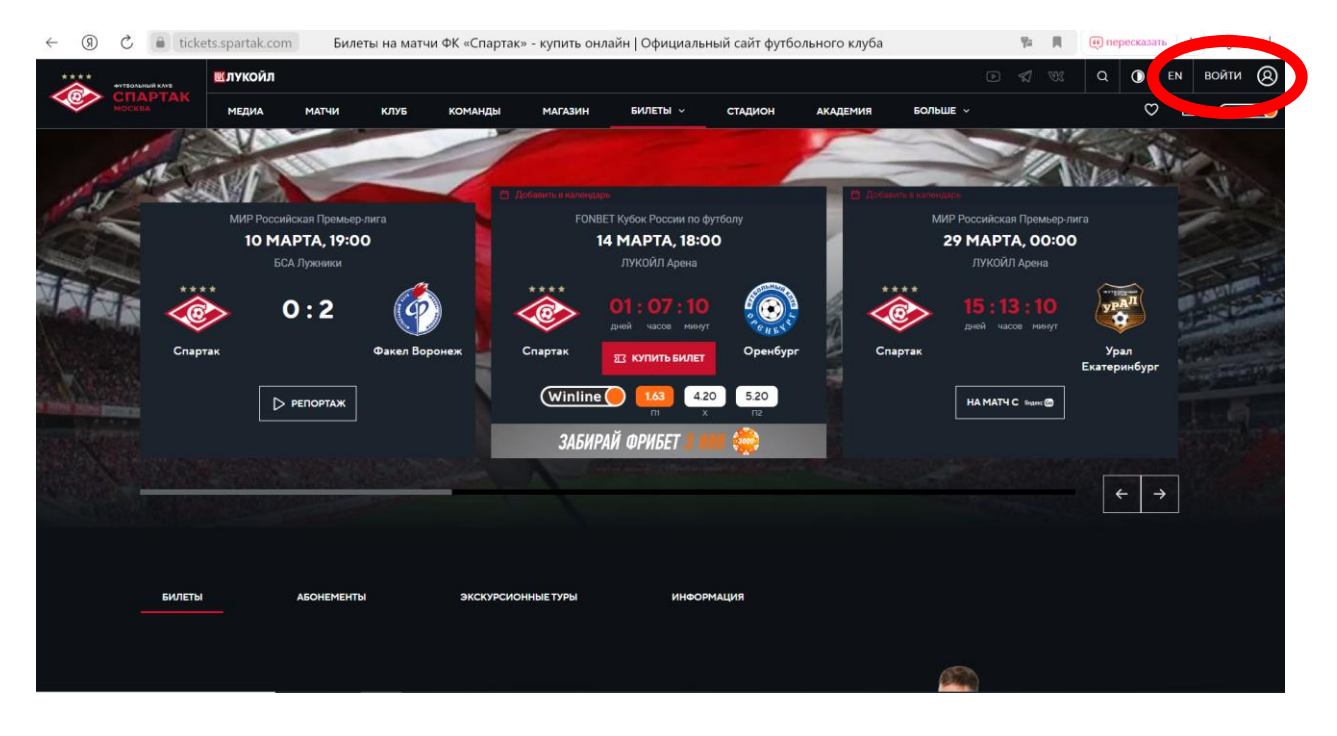

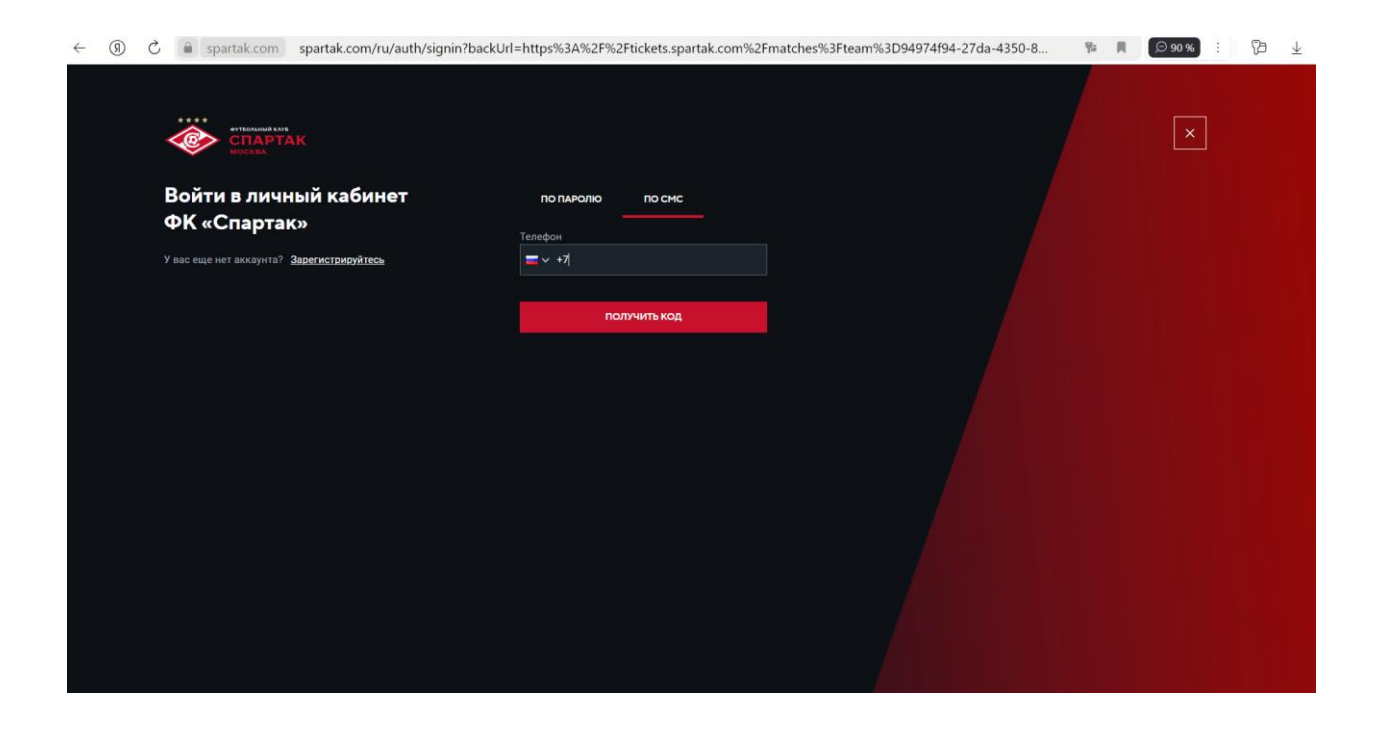

2. В разделе «Билеты» введите ваш уникальный промокод из письма в поле «Используйте промокод» и нажмите «Применить»

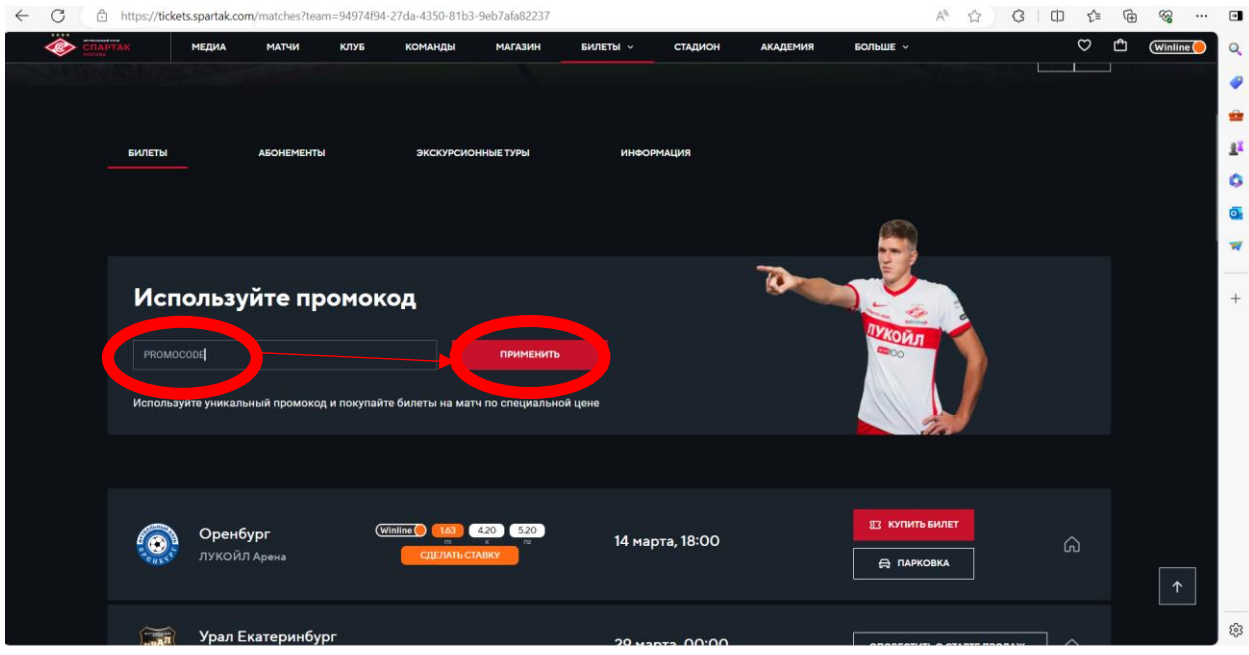

3. Начните процесс покупки билета на ближайший матч (дата указана в письме с промокодом), нажав ка кнопку «Купить билет». Не переживайте, стоимость в итоге будет 0 рублей!

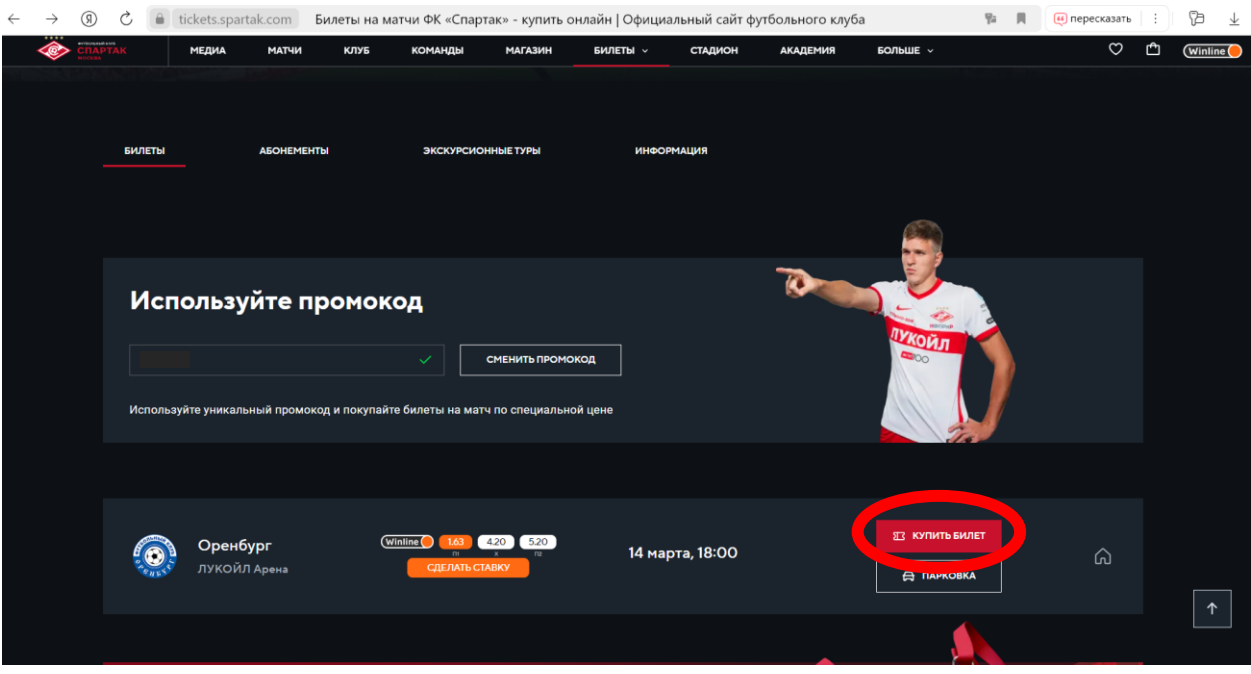

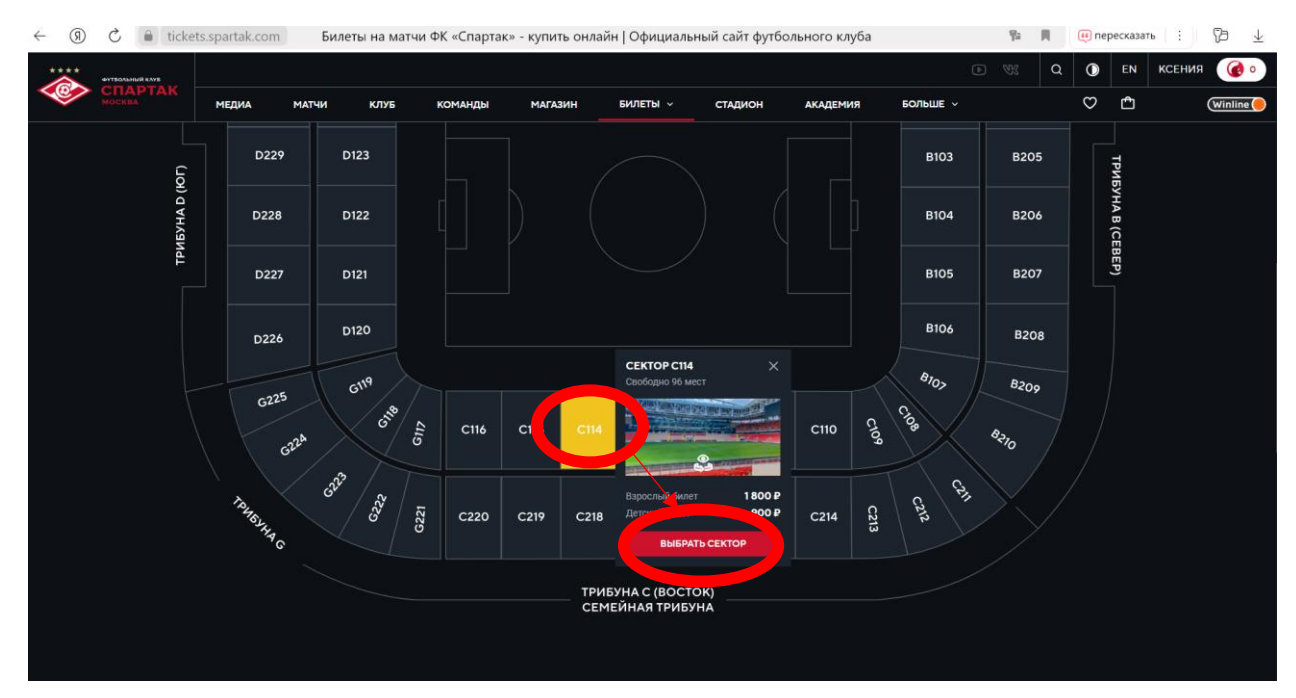

### 4. При выборе мест найдите трибуну С114 и нажмите «Выбрать сектор»

5. Выберите место в секторе и пролистните страницу для оформления билета.

Выберите «взрослый» или «детский» билет в зависимости от того, на кого ранее покупали полис.

#### **Проверьте правильность номера FAN ID!**

6. Для оформления билета для ребенка вы можете воспользоваться одним из способов:

6.1. Укажите FAN ID ребенка и оформите билет сразу на него.

Обратите внимание, что при ошибке в номере FAN ID билет в Госуслугах будет привязан к аккаунту другого человеку и вы не сможете получить доступ к билету. **Тщательно проверяйте указанный FAN ID перед оформлением!**

6.2. Укажите свой FAN ID и передайте билет ребенку, воспользовавшись инструкцией по передаче билета ребенку на Госуслугах

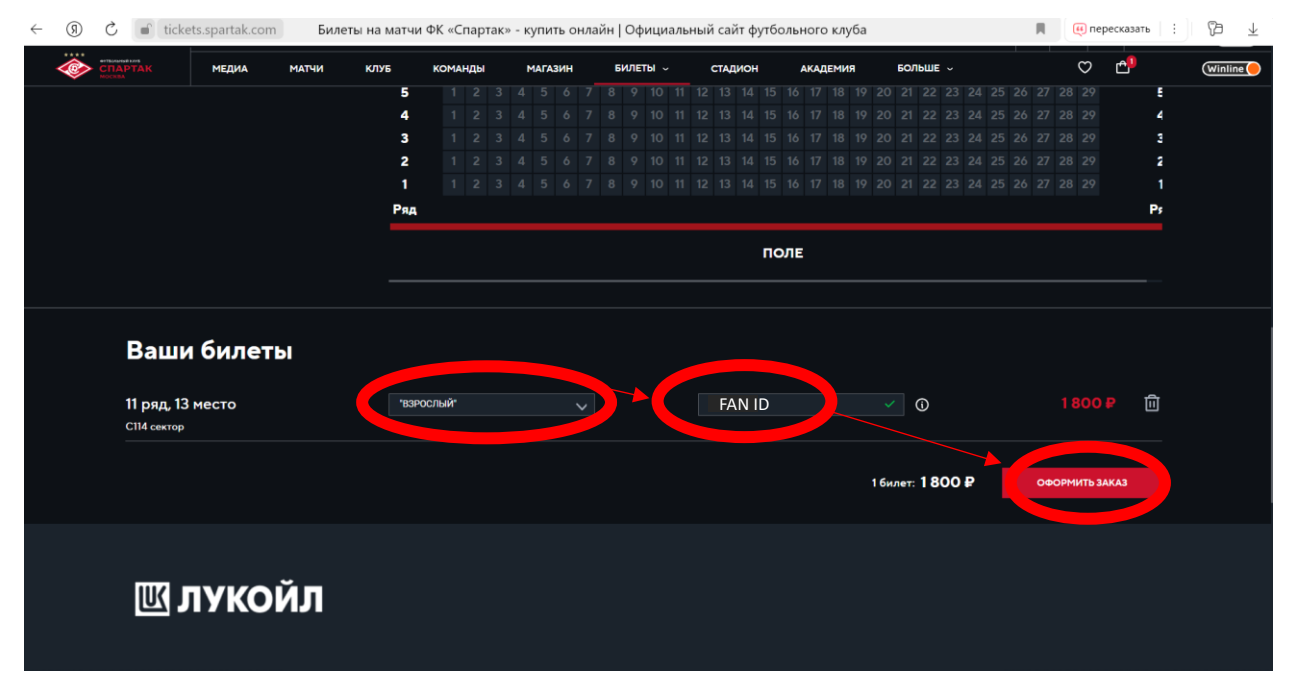

#### **Как передать билет ребенку после оформления билета на сайте ФК Спартак?**

Для передачи билета ребенку на сайте Госуслуги воспользуйтесь инструкцией «Как передать билет другому человеку» п[о ссылке.](https://www.gosuslugi.ru/help/faq/fancard/6015100) По всем вопросам процесса передачи билета через Госуслуги, а также работе личного кабинета и иным вопросам, связанных с работой сайта, просьба обращаться в службу поддержки Госуслуг.

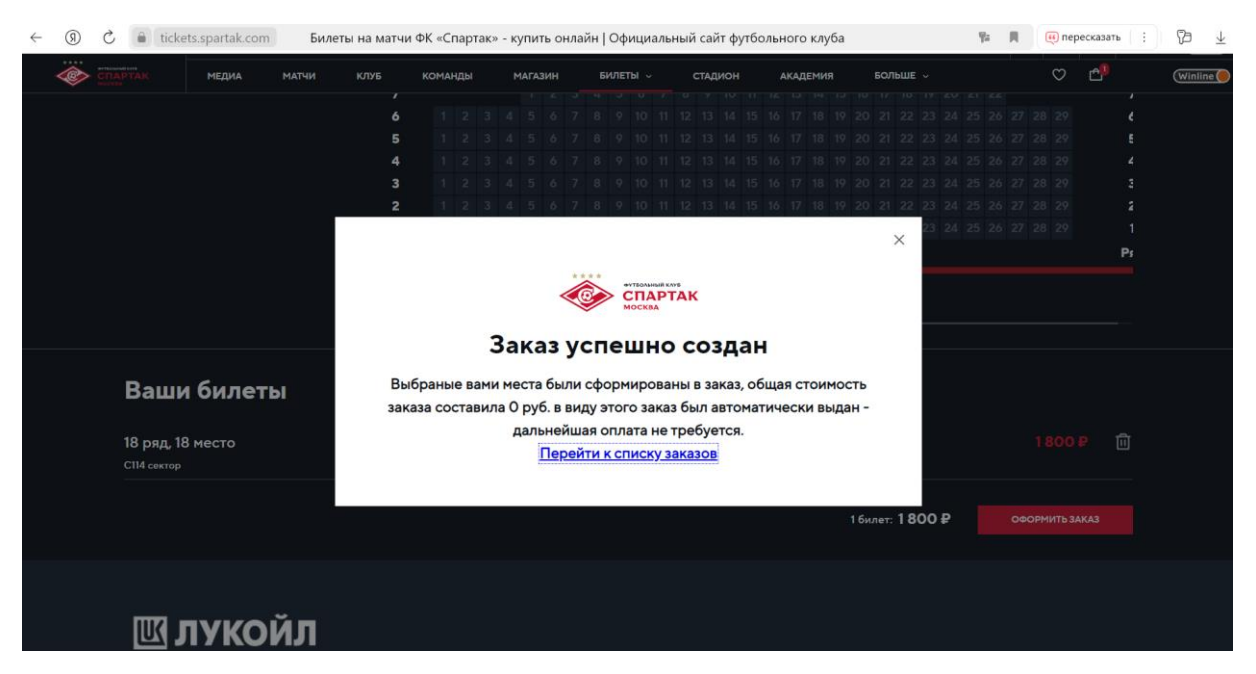

После оформления билета вы увидите подтверждение о заказе на ваш бесплатный билет:

**7. Обращаем внимание, что взрослые и детские билеты оформляются отдельно. При необходимости оформления второго билета повторно пройдите путь в соответствии с пунктами 1-5 Инструкции.**

8. При оформлении билета с FAN ID вы также получите уведомление от Госуслуг об оформлении билета:

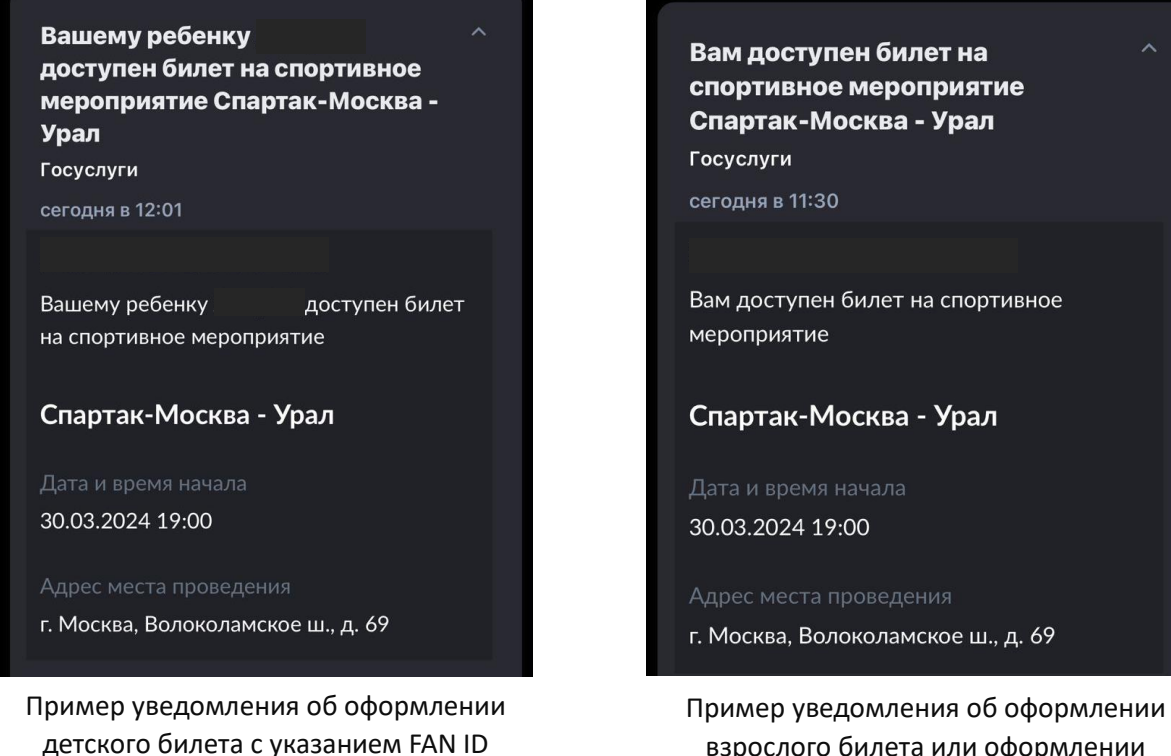

ребенка

взрослого билета или оформлении детского билета на FAN ID взрослого 9. Вы можете скачать билет в разделе «Мои заказы» в личном кабинете на сайте ФК Спартак или отправить его на электронную почту

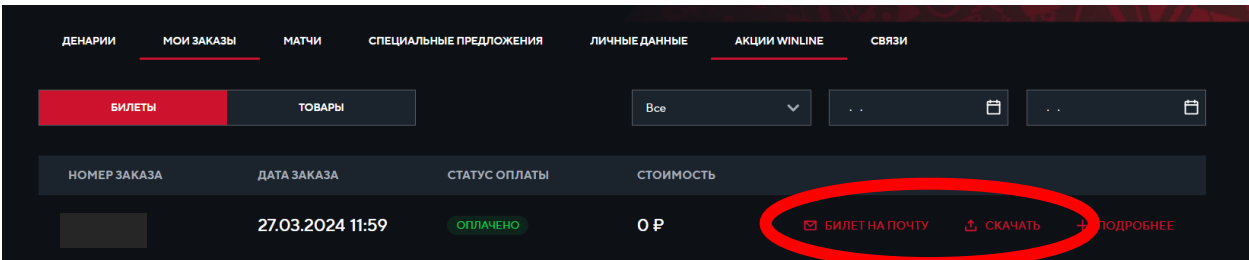

# <span id="page-16-0"></span>**Инструкция по активации промокода в мобильном приложении (Матчи с FAN ID)**

1. Авторизуйтесь в личном кабинете на сайте [https://tickets.spartak.com](https://tickets.spartak.com/) любым удобным способом

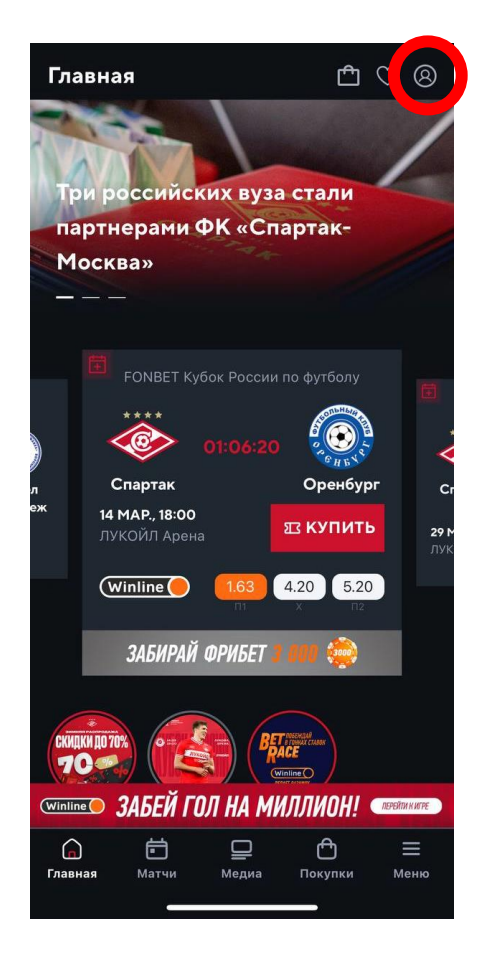

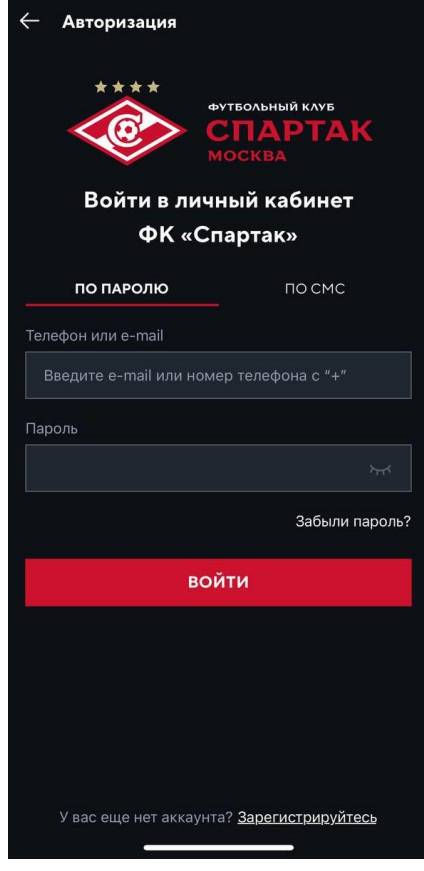

2. Перейдите в раздел «Покупки»

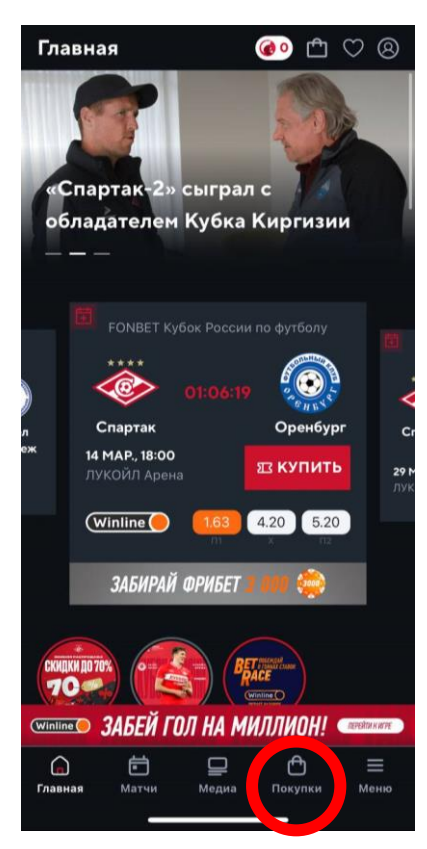

3. В разделе «Билеты» введите ваш уникальный промокод из письма в поле «Используйте промокод» и нажмите «Применить»

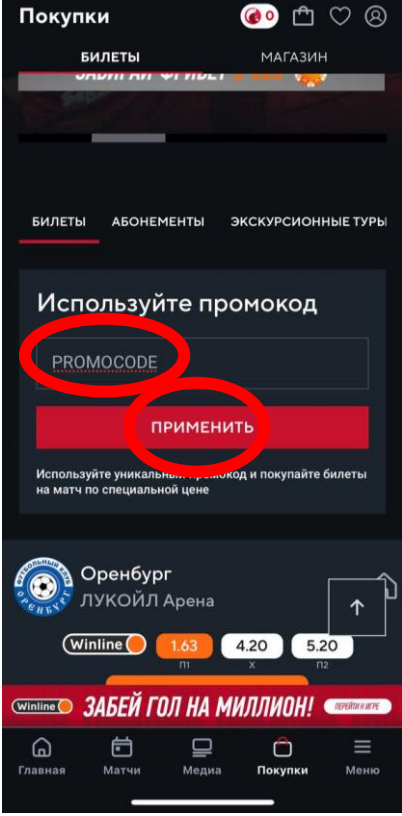

4. Начните процесс покупки билета на ближайший матч (дата указана в письме с промокодом), нажав ка кнопку «Купить билет». Не переживайте, стоимость в итоге будет 0 рублей!

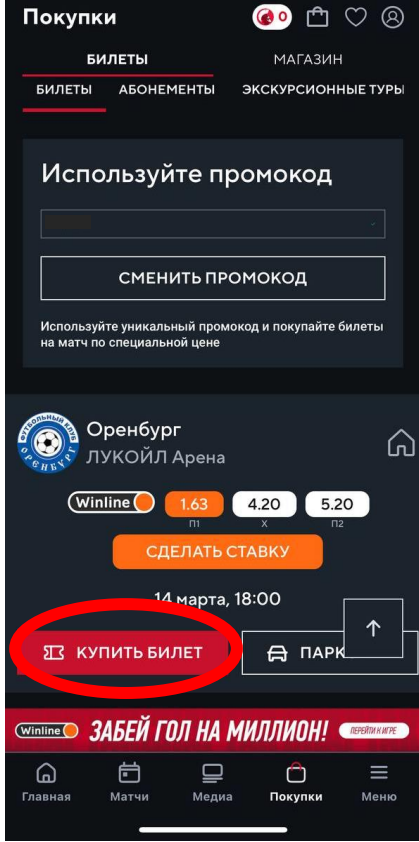

5. При выборе мест найдите трибуну С114 и нажмите «Выбрать сектор»

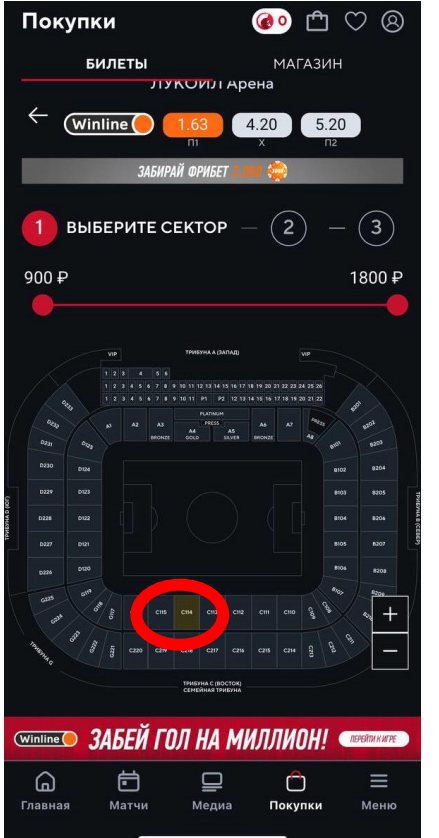

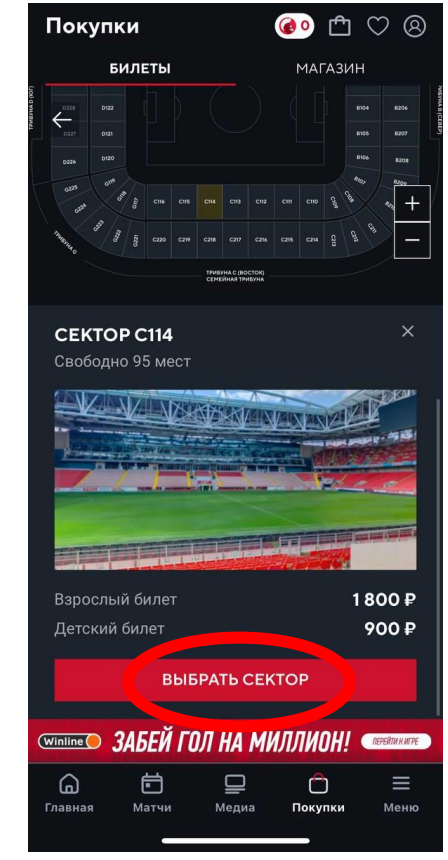

5. Выберите место в секторе и пролистните страницу для оформления билета

Выберите «взрослый» или «детский» билет в зависимости от того, на кого ранее покупали полис.

#### **Проверьте правильность номера FAN ID!**

6. Для оформления билета для ребенка вы можете воспользоваться одним из способов:

6.1. Укажите FAN ID ребенка и оформите билет сразу на него.

Обратите внимание, что при ошибке в номере FAN ID билет в Госуслугах будет привязан к аккаунту другого человеку и вы не сможете получить доступ к билету. **Тщательно проверяйте указанный FAN ID перед оформлением!**

6.2. Укажите свой FAN ID и передайте билет ребенку, воспользовавшись инструкцией по передаче билета ребенку на Госуслугах

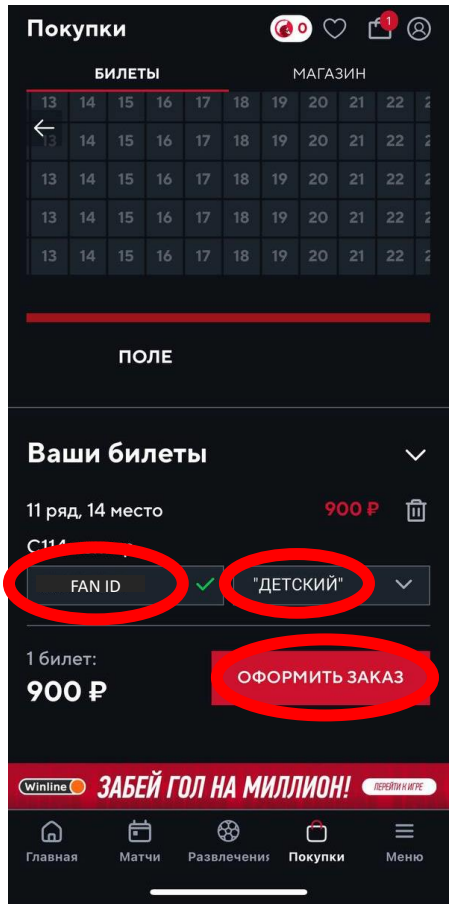

#### **Как передать билет ребенку после оформления билета на сайте ФК Спартак?**

Для передачи билета ребенку на сайте Госуслуги воспользуйтесь инструкцией «Как передать билет другому человеку» п[о ссылке.](https://www.gosuslugi.ru/help/faq/fancard/6015100) По всем вопросам процесса передачи билета через Госуслуги, а также работе личного кабинета и иным вопросам, связанных с работой сайта, просьба обращаться в службу поддержки Госуслуг.

После оформления билета вы увидите подтверждение о заказе на бесплатный билет:

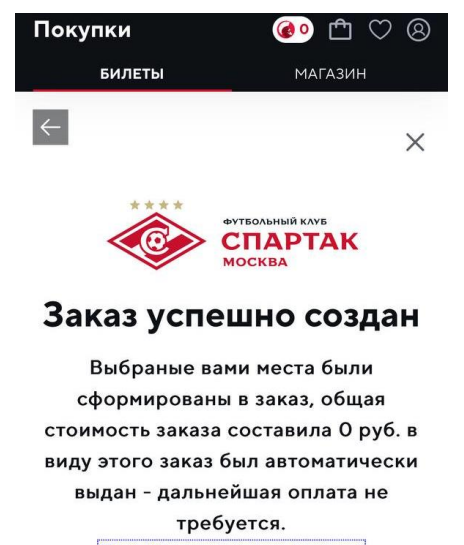

Перейти к списку заказов

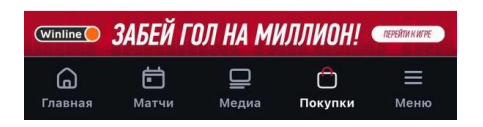

**7. Обращаем внимание, что взрослые и детские билеты оформляются отдельно. При необходимости оформления второго билета повторно пройдите путь в соответствии с пунктами 1-5 Инструкции.**

8. При оформлении билета с FAN ID вы также получите уведомление от Госуслуг об оформлении билета:

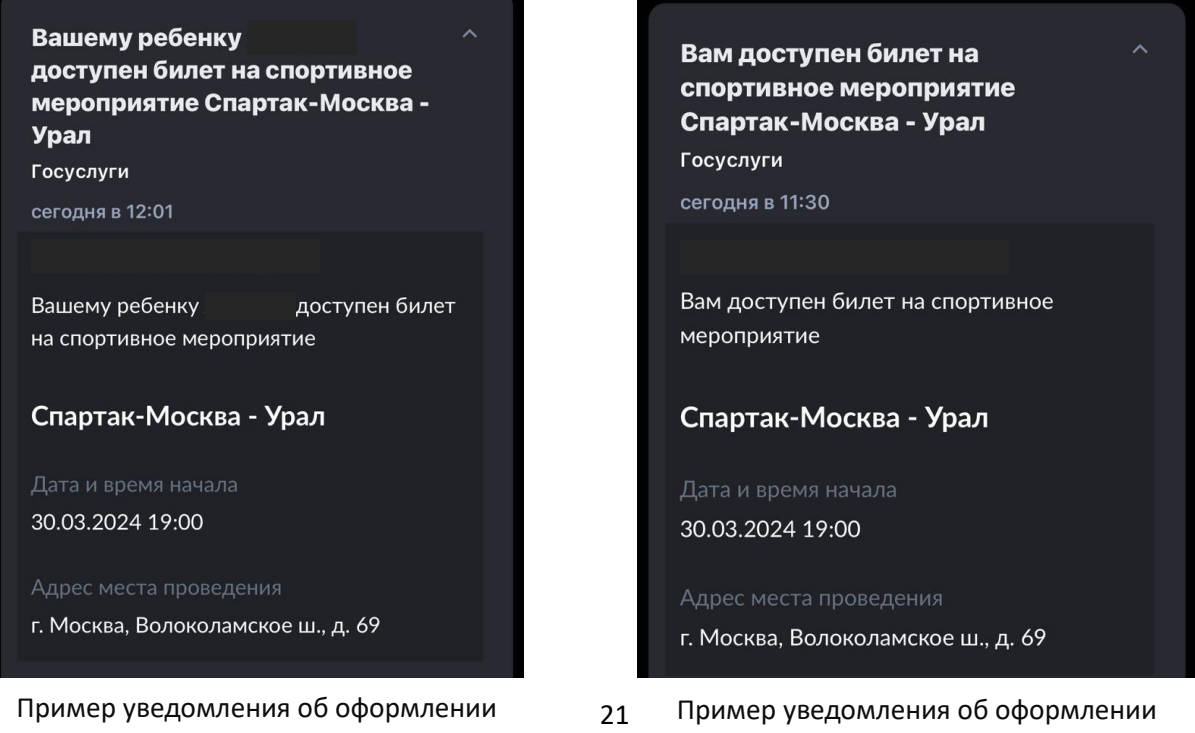

взрослого билета или оформлении детского билета на FAN ID взрослого

детского билета с указанием FAN ID ребенка

9. Вы также можете скачать билет в разделе «Мои заказы» в личном кабинете в мобильном приложении или отправить его на электронную почту

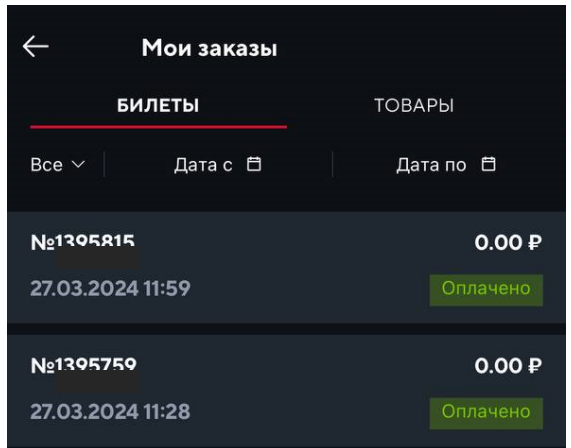

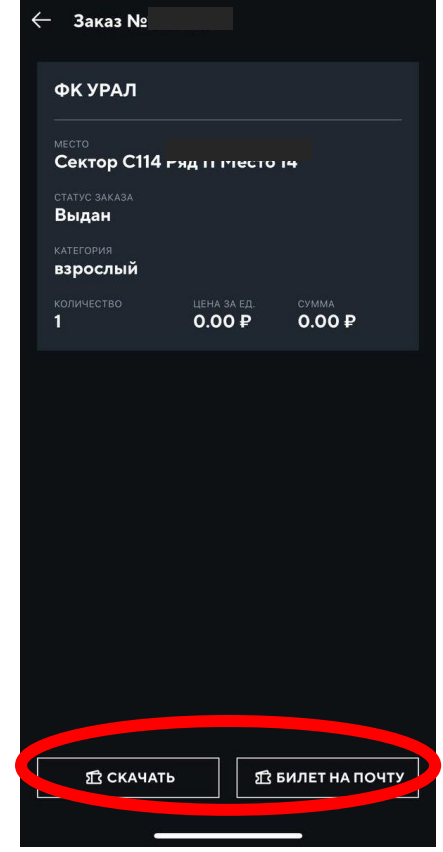